# **TÀI LIỆU HƯỚNG DẪN SỬ DỤNG**

# **Cổng thông tin một cửa quốc gia**

# **Quản lý hồ sơ đăng ký phê duyệt mẫu phương tiện đo nhập khẩu**

**Hà Nội, Tháng 3/2018**

# **MUC LUC**

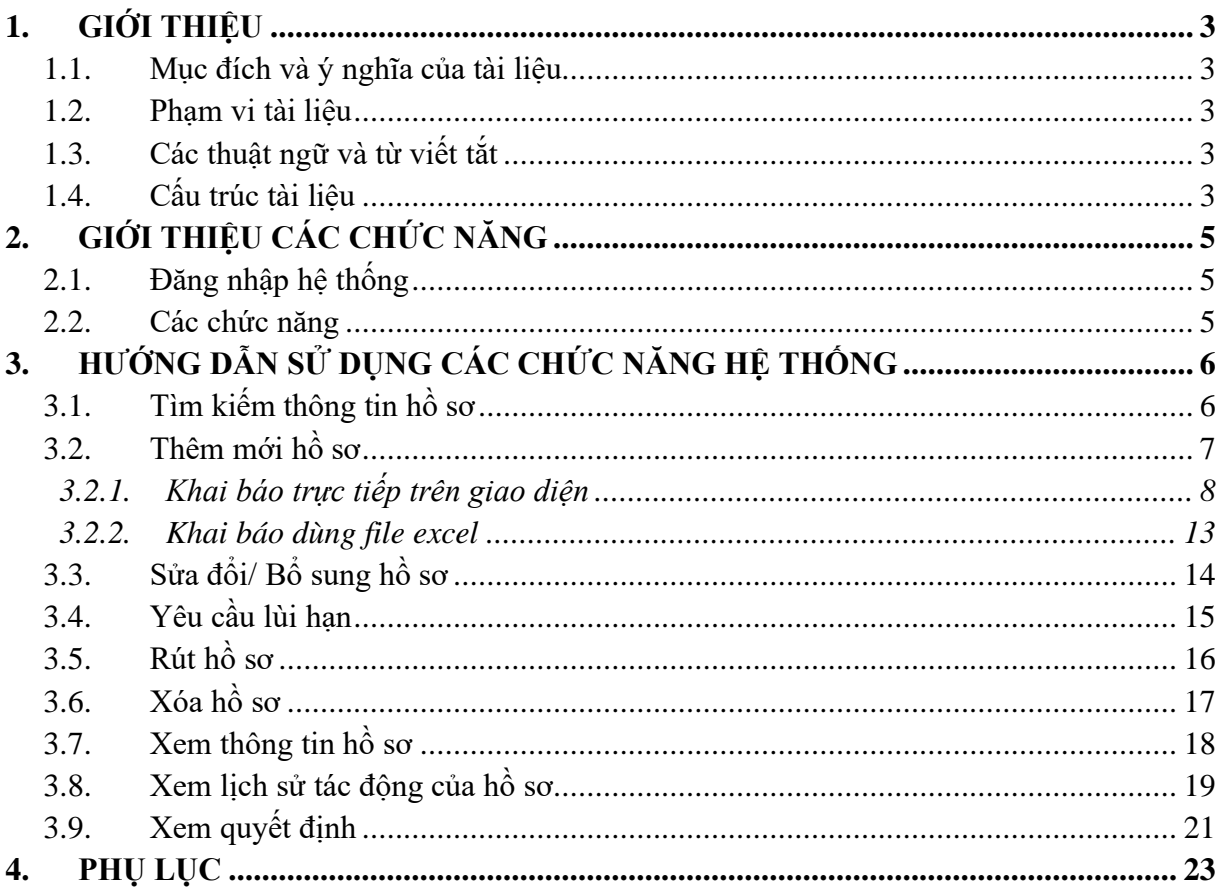

## <span id="page-2-0"></span>**1. GIỚI THIỆU**

#### <span id="page-2-1"></span>**1.1. Mục đích và ý nghĩa của tài liệu**

Hệ thống thông tin phục vụ triển khai cơ chế hải quan một cửa quốc gia được triển khai để đáp ứng yêu cầu kết nối với doanh nghiệp với các Bộ Ngành liên quan trong các thủ tục xuất nhập khẩu hàng hóa, xuất nhập quá cảnh phương tiện vận tải. Đối với nghiệp vụ đăng ký phê duyệt mẫu phương tiện đo nhập khẩu, hệ thống Hải quan một cửa quốc gia cho phép khai báo hồ sơ và nhận kết quả xử lý hồ sơ từ hệ thống Bộ Khoa học Công nghệ. Hệ thống sẽ đáp ứng các yêu cầu sau:

- Tiếp nhận và phản hồi thông tin cho các doanh nghiệp tham gia khai báo các thủ tục hành chính liên quan đến đăng ký phê duyệt mẫu phương tiện đo nhập khẩu.
- Trao đổi thông tin với hệ thống Bộ Khoa học Công nghệ trong triển khai cơ chế Một cửa Quốc gia hướng tới kết nối với cơ chế Một cửa Quốc gia.

#### <span id="page-2-2"></span>**1.2. Phạm vi tài liệu**

– Tài liệu được áp dụng cho doanh nghiệp thực hiện chức năng quản lý, tìm kiếm, xem, khai báo, khai sửa, xóa hồ sơ đăng ký phê duyệt mẫu phương tiện đo nhập khẩu thuộc nghiệp vụ Bộ Khoa học Công nghệ trên hệ thống cổng tiếp nhận Hải quan một cửa Quốc gia

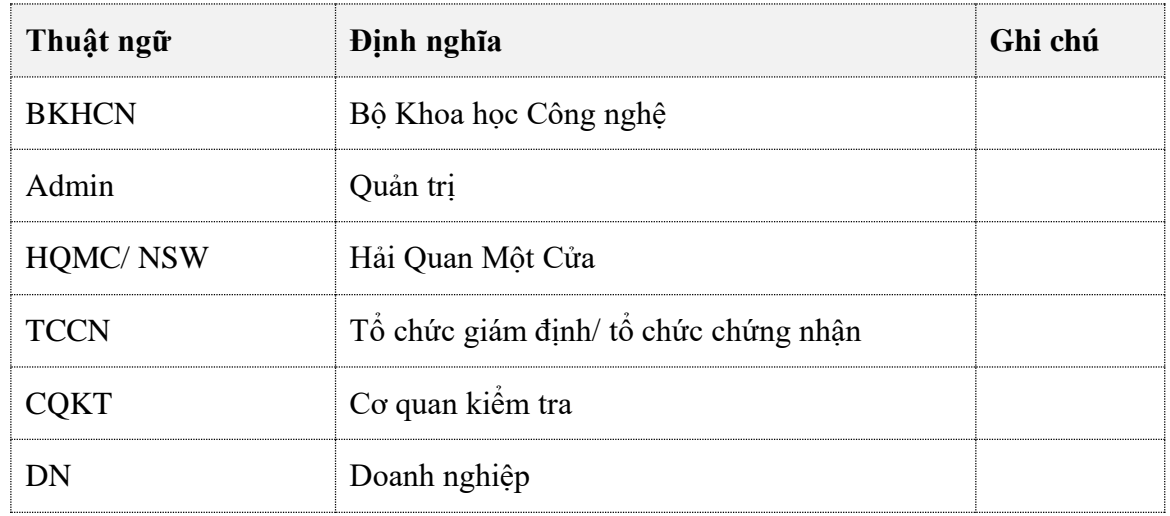

#### <span id="page-2-3"></span>**1.3. Các thuật ngữ và từ viết tắt**

#### <span id="page-2-4"></span>**1.4. Cấu trúc tài liệu**

Tài liệu này gồm 4 phần, được bố trí như sau:

- Phần 1: Giới thiệu chương trình, nêu mục tiêu, phạm vi, các thuật ngữ và cấu trúc tài liệu, đối tượng sử dụng tài liệu...
- Phần 2: Giới thiệu các chức năng của chương trình.ghi nhận trong tài liệu này
- Phần 3: Hướng dẫn sử dụng các chức năng đã nêu trong Phần 3
- Phần 4: Các Phụ lục sử dụng trong hệ thống

# <span id="page-4-0"></span>**2. GIỚI THIỆU CÁC CHỨC NĂNG**

## <span id="page-4-1"></span>**2.1. Đăng nhập hệ thống**

Doanh nghiệp truy cập vào địa chỉ web: [https://vnsw.gov.vn](https://vnsw.gov.vn/)

Hệ thống hiển thị giao diện Trang chủ hệ thống HQMC:

Doanh nghiệp thực hiện nhập thông tin tài khoản đã đăng ký để truy cập hệ thống:

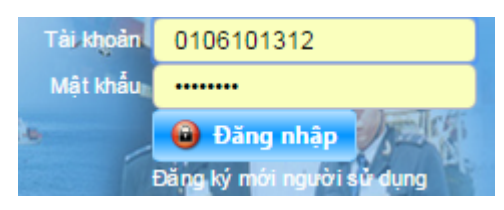

Lưu ý: Doanh nghiệp nên thực hiện khai báo hồ sơ trên trình duyệt Firefox (phiên bản nhỏ hơn 52).

#### <span id="page-4-2"></span>**2.2. Các chức năng**

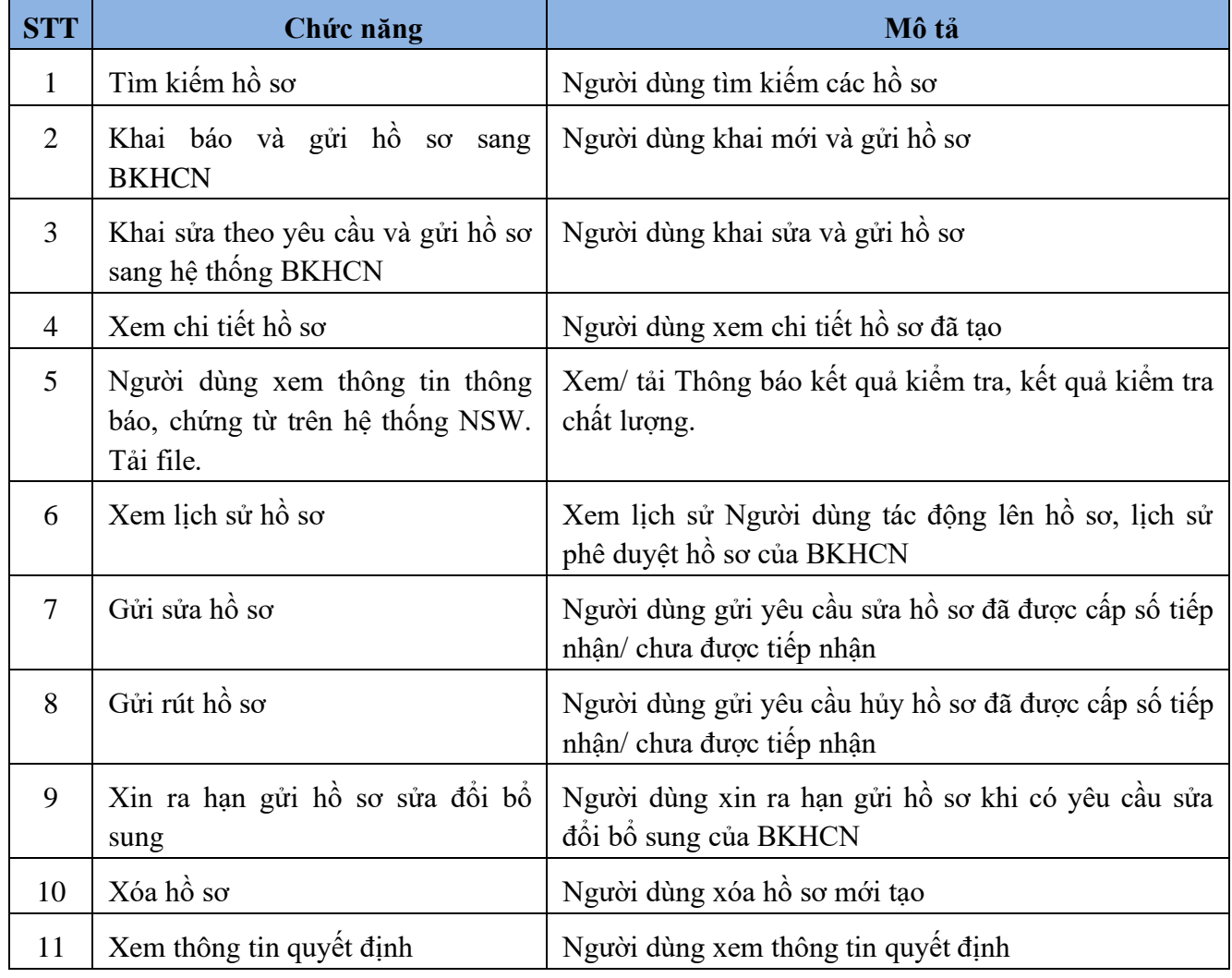

# <span id="page-5-0"></span>**3. HƯỚNG DẪN SỬ DỤNG CÁC CHỨC NĂNG HỆ THỐNG**

#### <span id="page-5-1"></span>**3.1. Tìm kiếm thông tin hồ sơ**

**Bước 1:** Sau khi đăng nhập thành công vào hệ thống. Doanh nghiệp thực hiện nhấn chuột vào menu "BÔ KHOA HOC CÔNG NGHÊ". Chon "THỦ TUC PHÊ DUYÊT MẫU PHƯƠNG TIÊN ĐO NHẬP KHẨU"

Hệ thống hiển thị màn hình tìm kiếm:

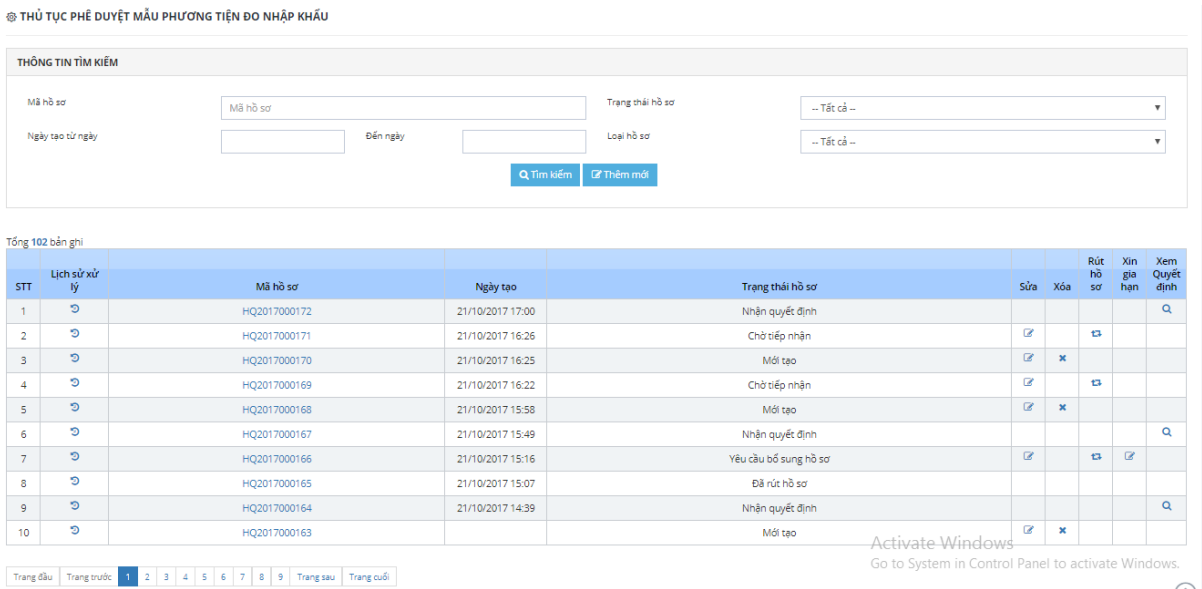

**Bước 2**: Nhập các tiêu chí vào phần Thông tin tìm kiếm

- o Mã hồ sơ: Nhập mã hồ sơ cần tìm kiếm
- o Trạng thái hồ sơ: Chọn trạng thái hồ sơ cần tìm kiếm
- o Ngày tạo từ ngày: Chọn dưới lịch hoặc nhập thời gian tìm kiếm từ ngày theo định dạng dd/mm/yyyy
- o Ngày tạo đến ngày: Chọn dưới lịch hoặc nhập thời gian tìm kiếm đến ngày theo định dạng dd/mm/yyyy
- o Loại hồ sơ: Chọn loại hồ sơ cần tìm kiếm

**Bước 3**: Nhấn  $\begin{bmatrix}$  Tìm kiếm dễ yêu cầu hệ thống trả về danh sách hồ sơ đáp ứng các điều kiện

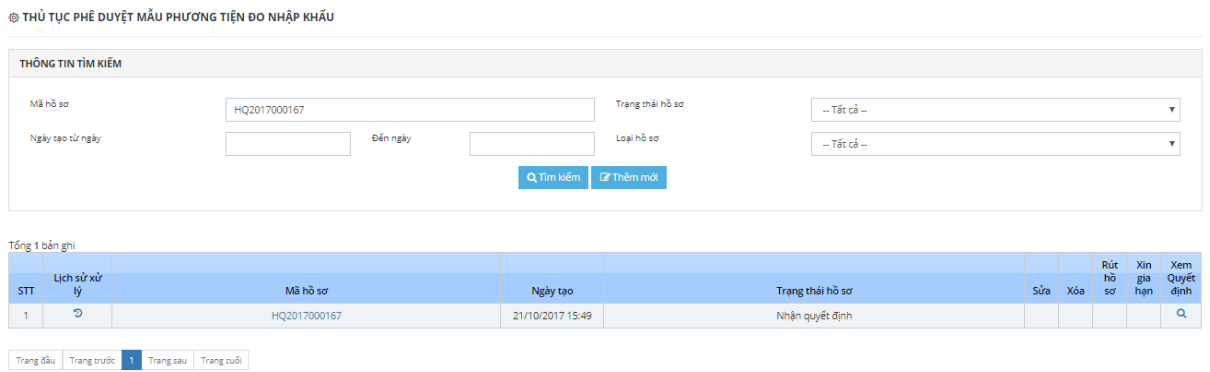

Danh sách hiển thị thông tin hồ sơ bao gồm:

- Thứ tự
- Lịch sử tác động: Hiển thị icon chức năng cho phép nhấn vào để hiển thị màn hình xem thông tin lịch sử tác động, lịch sử phê duyệt
- Mã hồ sơ: Hiển thị link cho phép nhấn vào để hiển thị màn hình xem thông tin chi tiết của hồ sơ
- Ngày tạo: Ngày tạo hồ sơ
- $-$  Trang thái hồ sơ: Tên trang thái hiện tại của hồ sơ
- Sửa đổi/ bổ sung:
- o Nếu hồ sơ ở trạng thái doanh nghiệp được phép sửa thì hiển thị nút chức năng cho khai sửa hệ thống cho phép thực hiện sửa hồ sơ tới trước khi bên BKHCN ra quyết đinh.
- Yêu cầu lùi hạn: Cho phép gửi yêu cầu xin lùi hạn bổ sung hồ sơ, nút chức năng hiển thị khi trạng thái hồ sơ: Yêu cầu bổ sung hồ sơ
- Xóa: Cho phép xóa hồ sơ khi trạng thái hồ sơ là Tạo mới
- Rút hồ sơ: Cho phép gửi yêu cầu xin rút hồ sơ, hệ thống cho phép thực hiện rút hồ sơ tới trước khi bên BKHCN ra quyết định
- Xem quyết định: Chỉ hiển thị nút chức năng trong cột Xem quyết định khi Bộ ra quyết định.

#### <span id="page-6-0"></span>**3.2. Thêm mới hồ sơ**

Doanh nghiệp muốn đăng ký phê duyệt mẫu phương tiện đo nhập khẩu thì phải khai báo hồ sơ gửi tới BKHCN. Tài liệu này hướng dẫn doanh nghiệp khai báo hồ sơ trên hệ thống NSW và gửi hồ sơ sang hệ thống BKHCN.

Để có thể gửi được bộ hồ sơ sang hệ thống BKHCN thì doanh nghiệp phải khai đủ thông tin sau:

- Thông tin chung hồ sơ
- Thông tin tờ khai hải quan
- Thông tin hàng hóa

– Thông tin tài liệu, chứng từ kèm theo

## <span id="page-7-0"></span>*3.2.1.Khai báo trực tiếp trên giao diện*

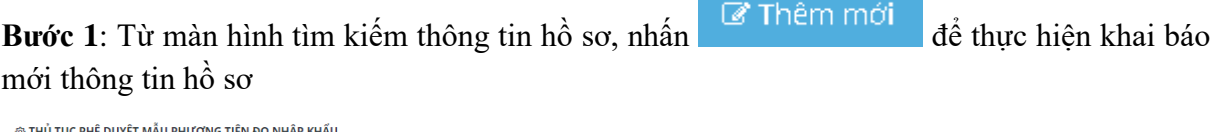

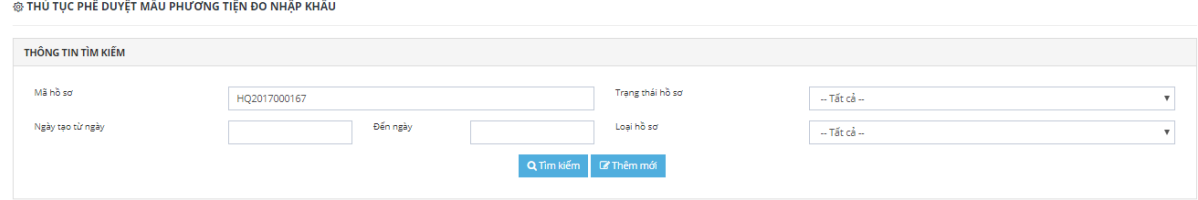

**Bước 2**: Hệ thống hiển thị màn hình thêm mới. Doanh nghiệp thực hiện nhập các thông tin đầy đủ và hợp lệ

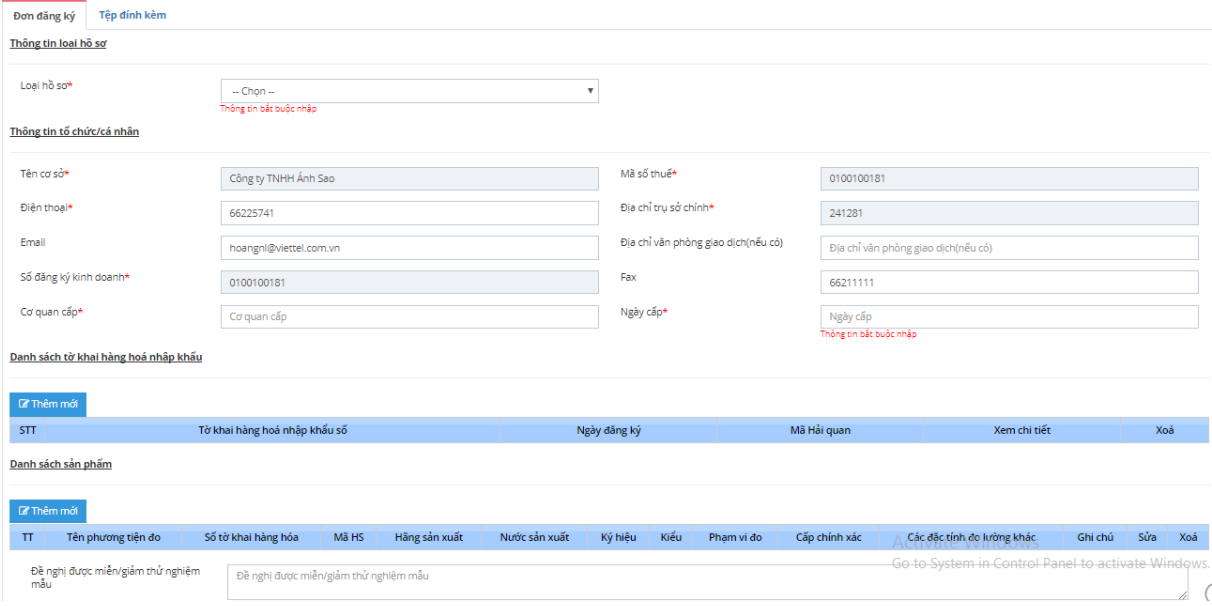

Chú ý:

- o Các trường đánh dấu "\*" là trường bắt buộc phải nhập thông tin
- o Các trường mặc đinh hiển thị thông tin là hệ thống tự động lấy từ thông tin chung và không cho phép chỉnh sửa

**Bước 3**: Lựa chọn tờ khai hải quan: danh sách tờ khai hải quan được tìm kiếm từ hệ thống và cho phép chọn từ khai từ danh sách

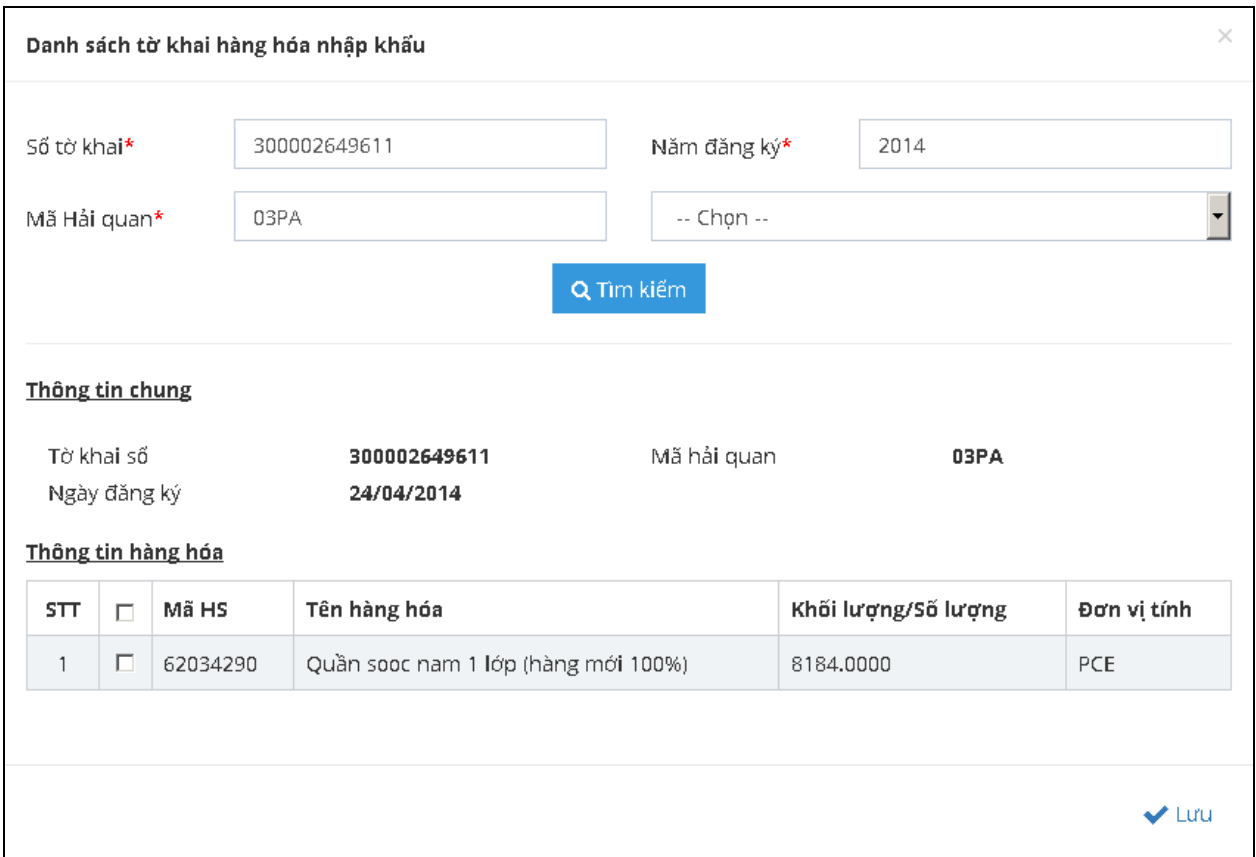

- o Người dùng bắt buộc nhập đúng các thông tin sau: số tờ khai, năm đăng ký, mã Hải quan khi đó hệ thống sẽ thực hiện tìm kiếm tờ khai theo thông tin cung cấp.
- o Sau khi tìm thấy tờ khai, hệ thống cung cấp tiện ích lấy danh sách hàng hóa từ tờ khai vào hồ sơ. Trên danh sách hàng hóa của tờ khai hải quan thực hiện chọn hàng hóa và nhấn Lưu để lấy hàng hóa vào hồ sơ

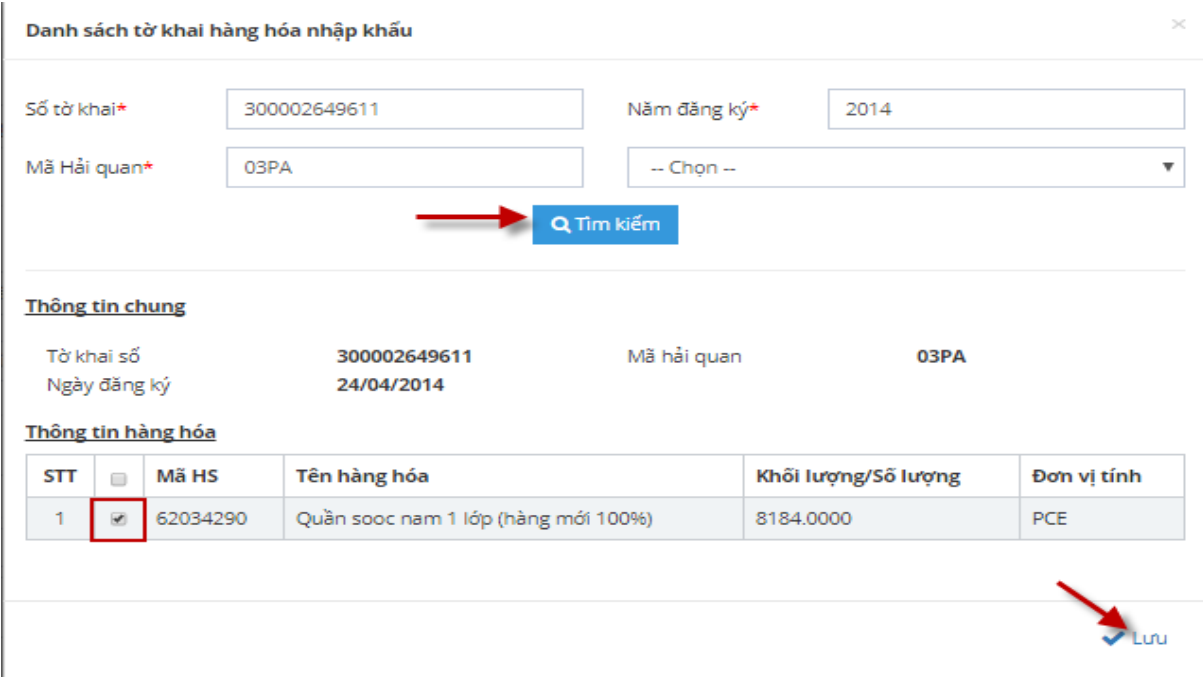

Nếu không lấy hàng hóa có thể nhấn nút Lưu luôn để lưu thông tin tờ khai vào hồ sơ

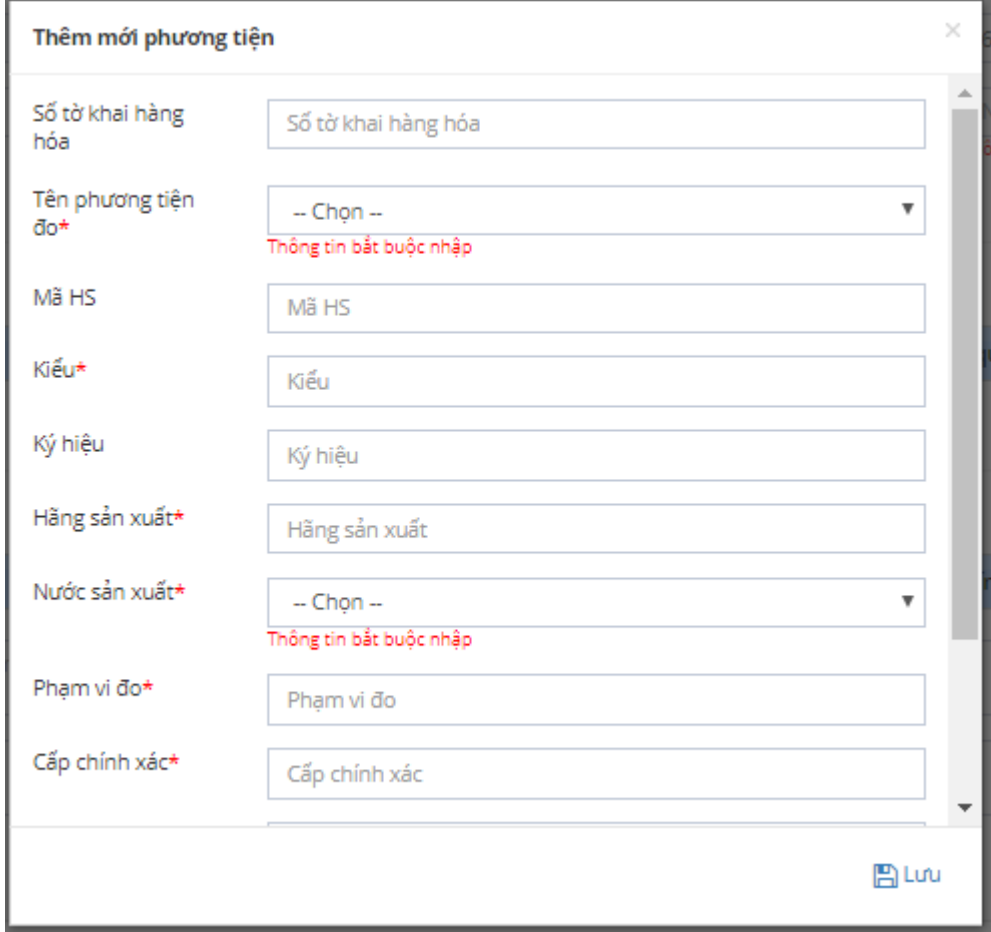

**Bước 4**: Nhập danh sách hàng hóa: nhấn nút Thêm mới trong pop up hàng hóa

- o Nhập các thông tin hàng hóa và các thông tin đánh dấu \* là bắt buộc nhập
- o Nhấn nút Lưu để lưu thông tin hàng hóa vào hồ sơ

**Bước 5**: Nhập thông tin các tài liệu đính kèm cho hồ sơ:

- 1- Bộ tài liệu kỹ thuật của mẫu (bắt buộc)
- 2 Bộ ảnh màu của mẫu và CD chứa bộ ảnh này (không bắt buộc)
- 3 Bản cam kết về chương trình phần mềm của phương tiện đo (không bắt buộc)
- $-$  4 Bộ hồ sơ kết quả thử nghiệm, đánh giá mẫu (bắt buộc)
- 5 Tài liệu về việc xây dựng và áp dụng biện pháp quản lý (bắt buộc).
- 6- Tài liệu liên quan đến miễn, giảm kiểm thử mẫu (không bắt buộc)
- 7- Tài liệu khác (không bắt buộc)

Đối với các hồ sơ nộp lần đầu chưa bắt buộc tại liệu nhưng khi xét duyệt thì doanh nghiệp phải cung cấp đủ tài liệu cho cán bộ xem xét

Chọn tab tài liệu đính kèm

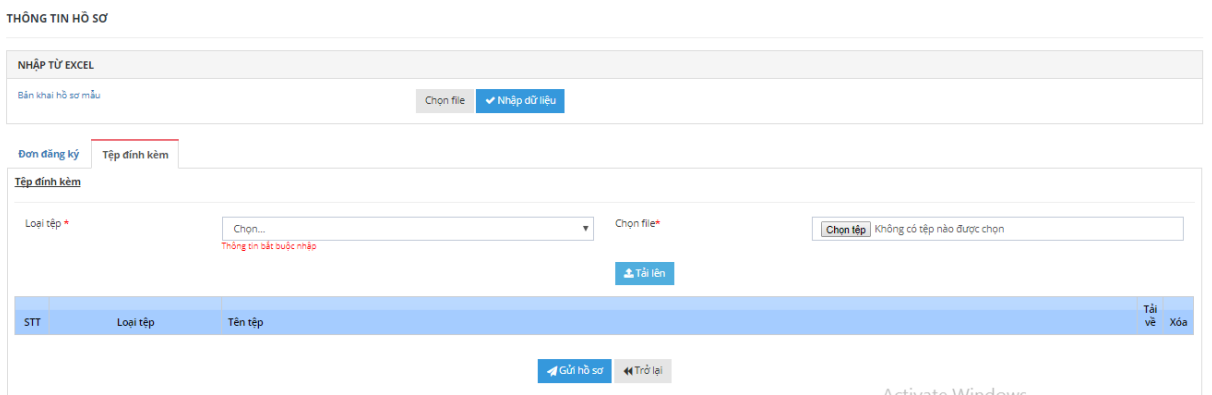

#### Chọn loại tài liệu và chọn file từ máy tính

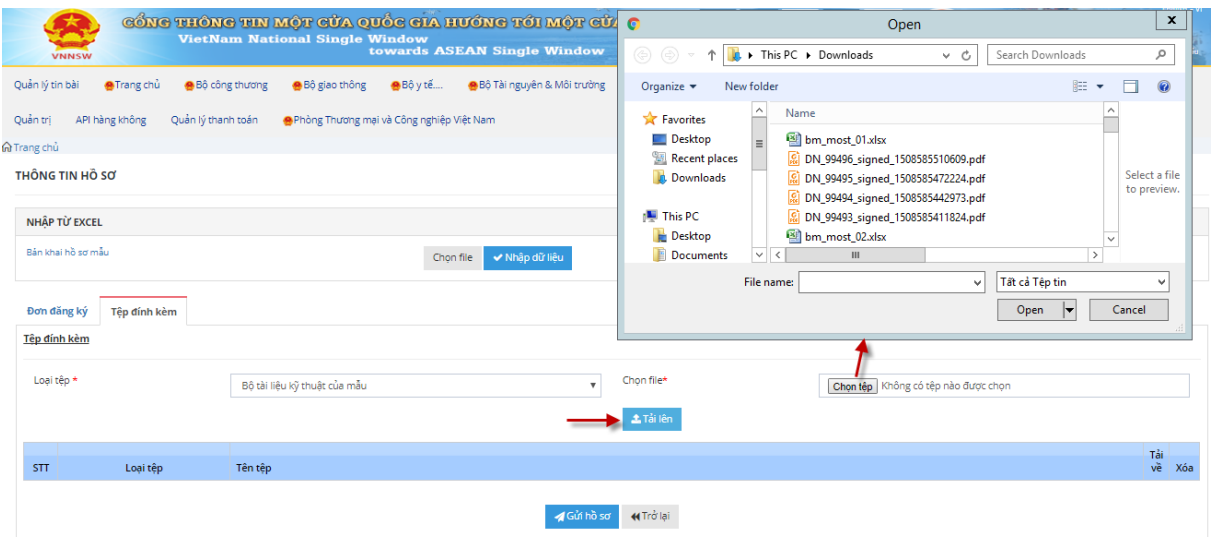

Nhấn nút Tải lên để tải tài liệu vào hồ sơ

Chú ý :

- ✓ Đối với các hồ sơ nộp lần đầu chưa yêu cầu nộp đủ tài liệu bắt buộc nhưng khi xét duyệt thì doanh nghiệp phải cung cấp đủ tài liệu cho cán bộ xem xét
- ✓ Đối với hồ sơ có nhiều phương tiện đo, ảnh của từng phương tiện yêu cầu nhóm thành một file/ folder riêng (có thể nén dạng file rar/ zip)
- ✓ Đối với file tải lên yêu cầu
	- *Định dạng : jpg, tif, pdf, rar, zip*

Để xóa file thực hiện chọn nút Xóa trong danh sách tài liệu:

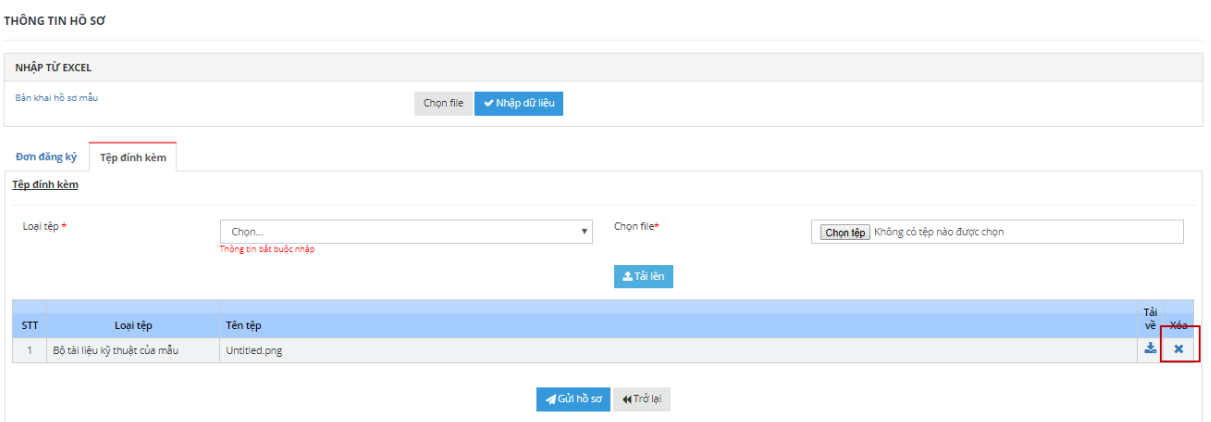

Quá trình tài file người dùng có thể download lại file để kiểm tra file đã tải lên

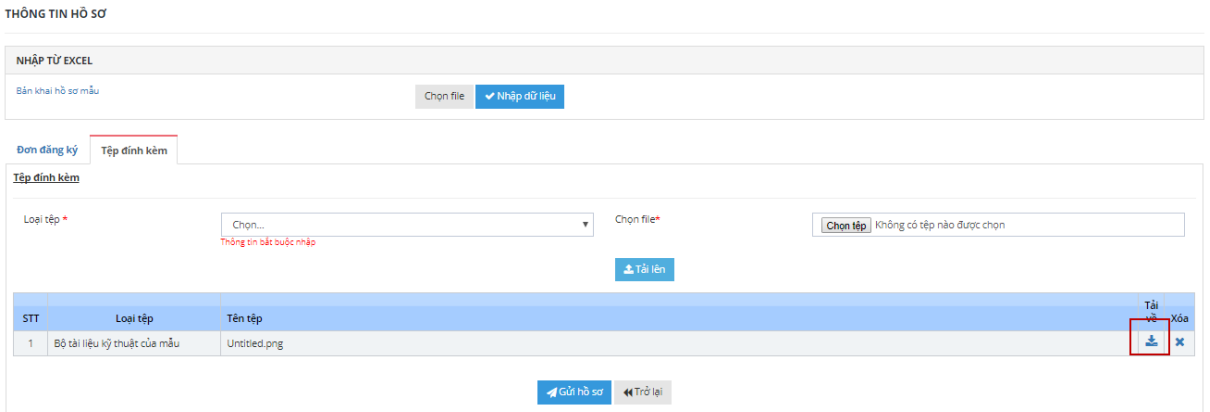

**Bước 6**: Nhấn nút Lưu để lưu tạm hồ sơ

Trường hợp nếu hồ sơ đã hoàn thiện DN có thể nhấn Gửi hồ sơ sang BKHCN

*Chú ý: Chức năng ký số trong quá trình gửi cần đăng ký chữ ký số với hệ thống Hải quan và cấu hình ký số trên trình duyệt tham khảo trên tài liệu "Hướng dẫn chữ ký số" dùng chung cho toàn bộ các nghiệp vụ khai báo trên hệ thống Hải quan Một cửa*

o Đăng nhập hệ thống, chọn Tiện ích/ Thông tin tài liệu

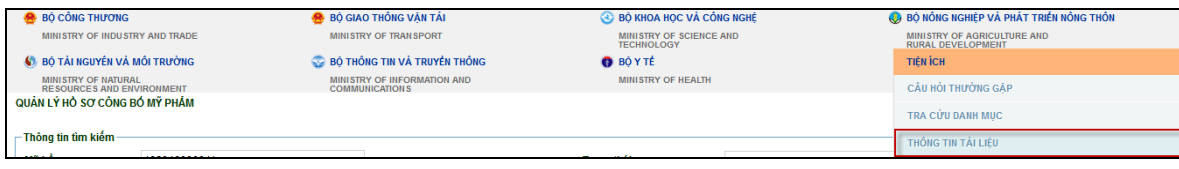

o Nhấn tên file HDSD\_ChuKySo.doc

| Ban dang xem thư mục Files                |                          |                       |              |
|-------------------------------------------|--------------------------|-----------------------|--------------|
| Tệp tin                                   | Loai têp tin             | Ngày chỉnh sửa        | Kich thước   |
| HDSD Bo giao thong                        | File folder              | 5/17/2016 10:52:18 AM |              |
| HDSD Bo nong nghiep                       | File folder              | 4/14/2016 1:41:37 PM  |              |
| HDSD BTTT                                 | File folder              | 11/27/2015 9:19:38 AM |              |
| HDSDB Bo cong thuong                      | File folder              | 5/17/2016 10:52:29 AM |              |
| Java chu ky so                            | File folder              | 1/4/2016 4:48:59 PM   |              |
| Danh_Muc.xlsx                             | Microsoft Excel document | 8/2/2015 4:12:29 PM   | 333 KB       |
| Danh_muc_cang_Emanifest_Nsw_20151016.xlsx | Microsoft Excel document | 10/16/2015 3:40:23 PM | <b>17 KB</b> |
| FILE_EDI_MAU_D95B_CUASCAR.edi             | EDI file                 | 5/5/2015 10:50:35 PM  | $2$ KB       |
| HDSD_ChuKySo.doc                          | Microsoft Word document  | 3/3/2016 4:33:14 PM   | 3,465 KB     |
| HuongDanDangKyTaiKhoan.doc                | Microsoft Word document  | 6/9/2015 9:18:06 AM   | 1,068 KB     |
| HuongDanKhaiBaoSuDungHeThong.doc          | Microsoft Word document  | 12/13/2014 3:42:25 PM | 15,447 KB    |
| jdk-7u71-windows-i586.rar                 | <b>RAR file</b>          | 2/15/2016 3:30:55 PM  | 130,221 KB   |

**Bước 7**: Kiểm tra hồ sơ sau khi Lưu/ Gửi

Gửi thành công hồ sơ sẽ tự động chuyển trạng thái: Chờ tiếp nhận

Lưu thành công hồ sơ sẽ hiển thị trạng thái: Tạo mới

#### <span id="page-12-0"></span>*3.2.2.Khai báo dùng file excel*

Hệ thống cho phép doanh nghiệp khai thông tin hồ sơ vào file exel và thực hiện khai báo hồ sơ mới bằng cách upload file excel

#### ❖ **Thực hiện tải file excel mẫu**

**Bước 1**: Từ màn hình tìm kiếm thông tin hồ sơ, nhấn đề Thêm mới để thực hiện khai báo mới thông tin hồ sơ

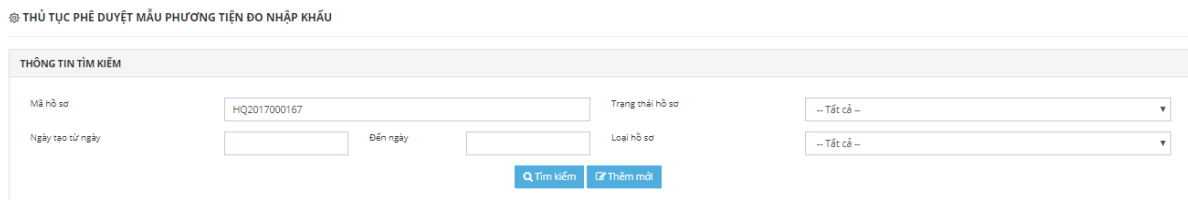

**Bước 2**: Click vào nút tải Bản khai hồ sơ mẫu

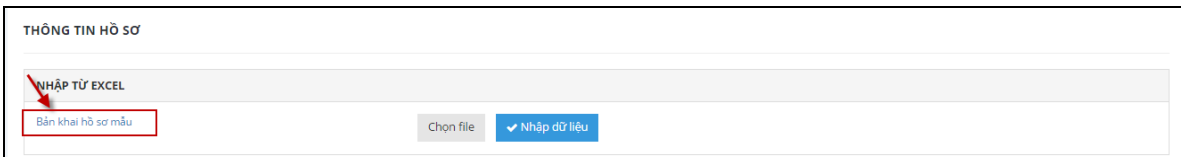

Chọn Save File, nhấn nút OK để thực hiện tải file excel về máy

File excel có 3 sheet:

- o Sheet Thông tin hồ sơ: Cho phép khai báo thông tin đơn đăng ký
- o Sheet thông tin hàng hóa: Cho phép nhập thông tin hàng hóa
- o Sheet Danh mục: Các danh mục cần tham chiếu (Sheet Danh mục yêu cầu người dùng không thao tác chỉnh sửa thông tin)

*Chú ý: Các trường thông tin có dấu (\*) là bắt buộc nhập*

#### ❖ **Thực hiện khai báo đơn đăng ký**

**Bước 1**: Từ màn hình tìm kiếm thông tin hồ sơ, nhấn đề Thêm mới để thực hiện khai báo mới thông tin hồ sơ

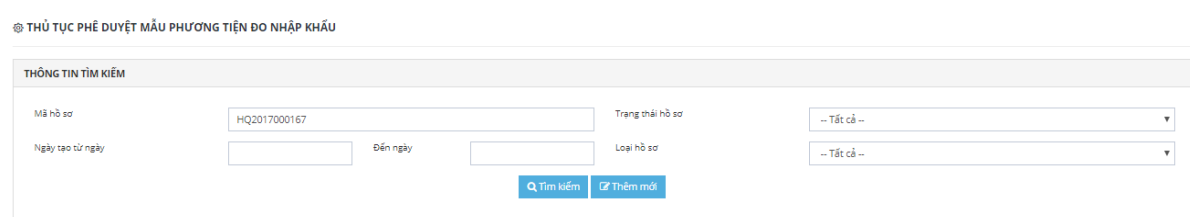

**Bước 2:** Màn hình thêm mới hồ sơ. Doanh nghiệp nhấn vào nút Chọn file

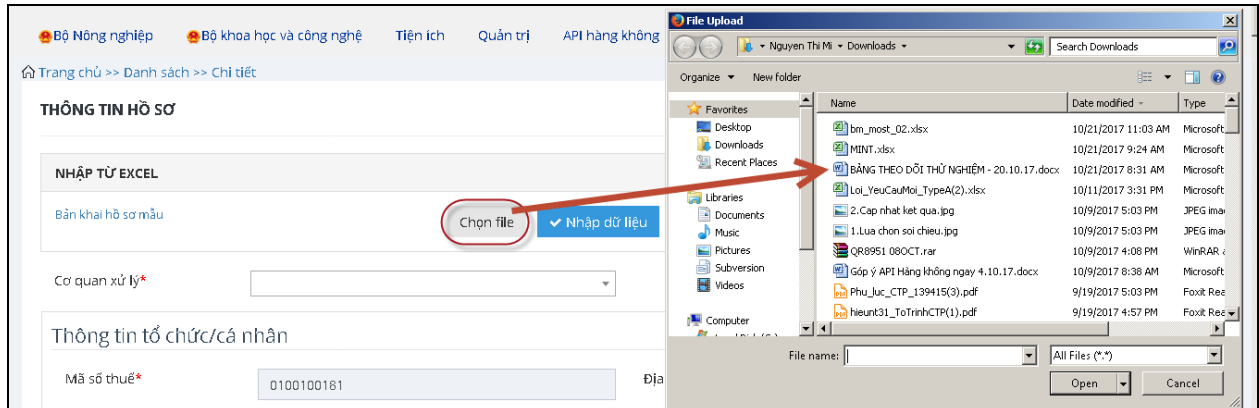

Hệ thống hiển thị màn hình duyệt để chọn file excel đã khai báo thông tin đầy đủ. Chọn file excel và click nút Open

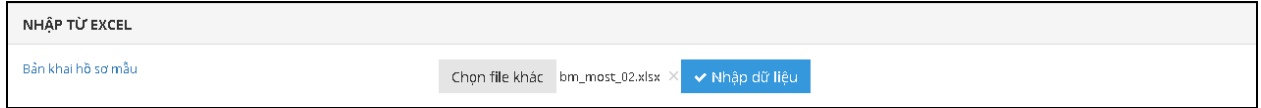

Hệ thống sẽ tự động lấy dữ liệu từ các trường thông tin từ file excel tương ứng vào các trường thông tin trên màn hình:

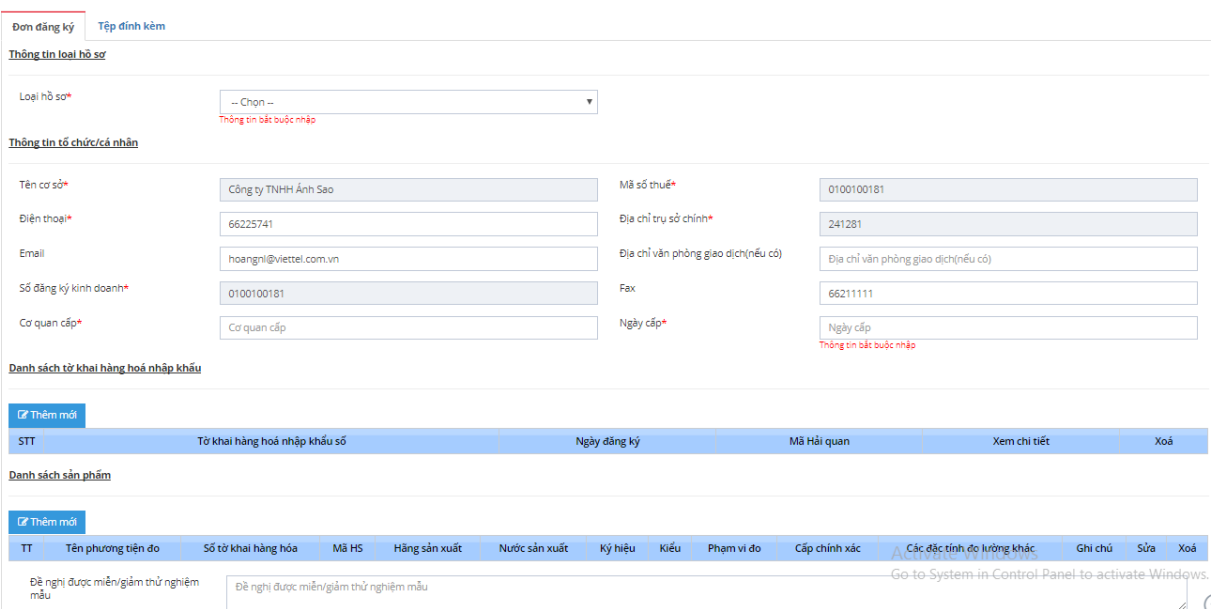

Các thao tác đính kèm tài liệu thực hiện như hướng dẫn mục Thêm mới hồ sơ trực tiếp trên giao diện.

## <span id="page-13-0"></span>**3.3. Sửa đổi/ Bổ sung hồ sơ**

Chức năng này cho phép doanh nghiệp thực hiện sửa thông tin hồ sơ khi hồ sơ chưa có quyết định hoặc cán bộ yêu cầu sửa đổi bổ sung hồ sơ.

**Bước 1:** Tại màn hình quản lý tìm kiếm hồ sơ, thực hiện tìm kiếm hồ sơ cần sửa đổi. Hồ sơ

chỉ sửa đổi được khi có hiển thị nút ở ở cột sửa.

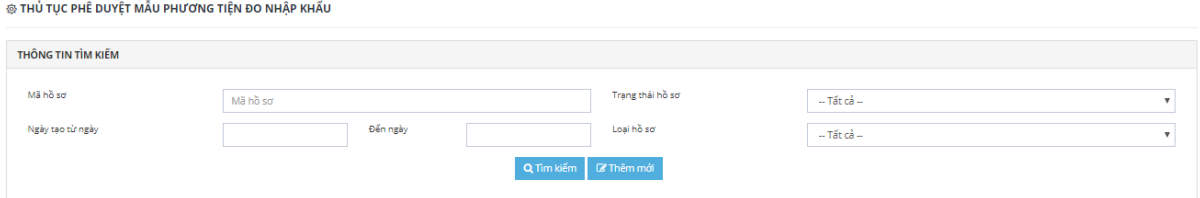

Tổng 102 bản ghi

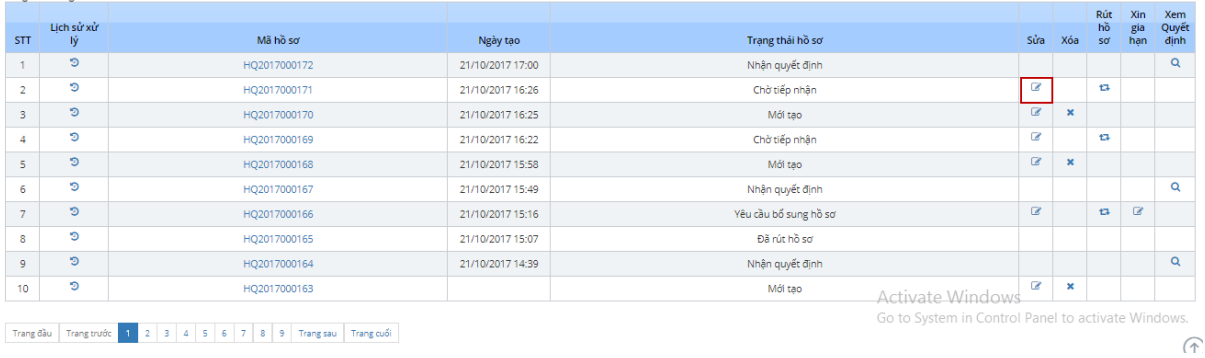

1 2 3 4 5 6 7 8 9 Trangsau Trang

# Bước 2: Nhấn vào nút , hệ thống hiển thị màn hình thông tin sửa:

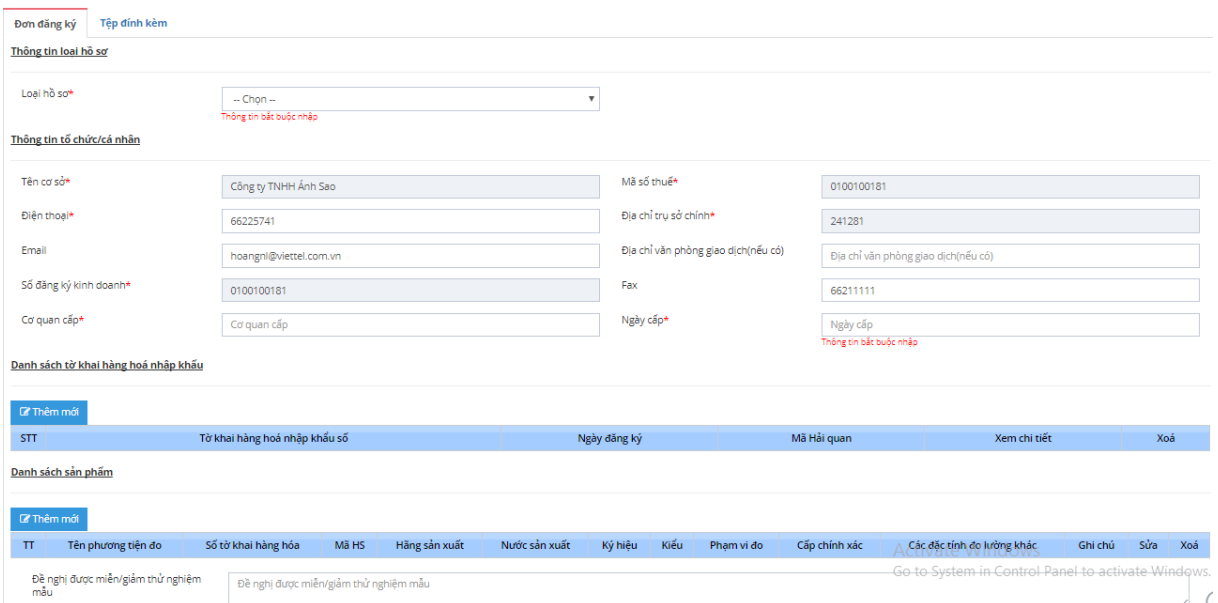

Doanh nghiệp thực hiện sửa thông tin hồ sơ theo hướng dẫn như trong mục Khai báo hồ sơ trên giao diện

**Bước 3:** Lưu thông tin hồ sơ hoặc Gủi hồ sơ để gửi hồ sơ sang BKHCN.

Sau khi gửi thành công hệ thống sẽ tự động chuyển trạng thái hồ sơ

- o Tạo mới chuyển trạng thái Chờ tiếp nhận
- o Yêu cầu bổ sung chuyển trạng thái Đã bổ sung theo yêu cầu
- o Tiếp nhận chuyển trạng thái Đã sửa hồ sơ

#### <span id="page-14-0"></span>**3.4. Yêu cầu lùi hạn**

Chức năng cho phép doanh nghiệp thực hiện xin lùi hạn bổ sung hồ sơ gửi CQXL khi hồ sơ đang được yêu cầu sửa đổi bổ sung.

**Bước 1:** Tại màn hình quản lý tìm kiếm hồ sơ, thực hiện tìm kiếm hồ sơ cần xin lùi hạn. Hồ sơ trạng thái Yêu cầu bổ sung hồ sơ cho phép lùi hạn hiển thị nút thao tác:

|            |                  |              |                  |                       |                                                                                                    | Rút        | Xin           | Xem |
|------------|------------------|--------------|------------------|-----------------------|----------------------------------------------------------------------------------------------------|------------|---------------|-----|
| <b>STT</b> | Lich sử xử<br>Ιý | Mã hồ sơ     | Ngày tạo         | Trang thái hồ sơ      | hồ<br>Sửa<br>Xóa<br>sơ<br>$\alpha$<br>E <sub>1</sub><br>ø<br>$t\overline{t}$<br>$\alpha$<br>$t\overline{u}$<br>ø<br>t3<br>$\alpha$<br>$t\overline{u}$<br>$\alpha$<br>$t\bar{t}$<br>$\alpha$<br>t3<br>t3 | gia<br>han | Quyết<br>dinh |     |
|            | Э                | HO2017000166 | 21/10/2017 15:16 | Yêu cầu bổ sung hồ sơ |                                                                                                    |            | ம             |     |
|            | D                | HO2017000160 | 21/10/2017 13:52 | Yêu cầu bổ sung hồ sơ |                                                                                                    |            | $\mathbf{z}$  |     |
|            | D                | HO2017000151 | 20/10/2017 17:20 | Yêu cầu bổ sung hồ sơ |                                                                                                    |            | $\mathbb{Z}$  |     |
|            | э                | HQ2017000144 | 19/10/2017 08:59 | Yêu cầu bổ sung hồ sơ |                                                                                                    |            | C             |     |
|            | D                | HO2017000140 | 18/10/2017 10:44 | Yêu cầu bổ sung hồ sơ |                                                                                                    |            | $\alpha$      |     |
| 6          | э                | HO2017000115 | 11/10/2017 10:13 | Yêu cầu bổ sung hồ sơ |                                                                                                    |            | $\mathbb{Z}$  |     |
|            | Э                | HQ2017000113 | 10/10/2017 08:38 | Yêu cầu bổ sung hồ sơ |                                                                                                    |            | $\mathbb{Z}$  |     |
| 8          | D                | HO2017000099 | 07/10/2017 08:23 | Yêu cầu bổ sung hồ sơ | ø                                                                                                    |            | B             |     |

hiển thị như sau:

Bước 2: Nhấn nút Yêu cầu lùi hạn để thực hiện nhập thông tin xin lùi hạn, màn hình

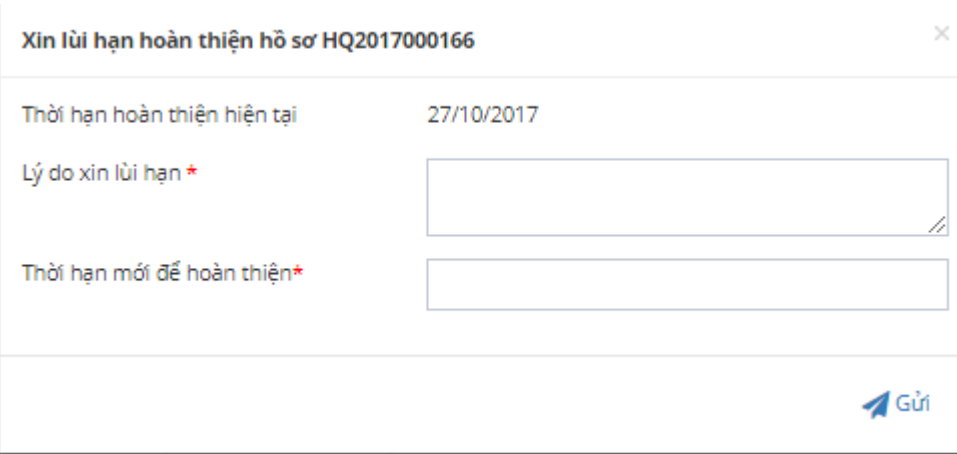

**Bước 3**: Nhập thông tin Thời hạn mới để hoàn thiện và Lý do xin lùi hạn

**Bước 4**: Nhấn Gửi để gửi yêu cầu sang BKHCN

Sau khi gửi thành công hệ thống sẽ tự động cập nhật thời hạn mới của hồ sơ đồng thời gửi thông tin cho BKHCN

## <span id="page-15-0"></span>**3.5. Rút hồ sơ**

Chức năng cho phép doanh nghiệp thực hiện xin hủy hồ sơ khi cơ quan xử lý chưa đưa ra quyết định.

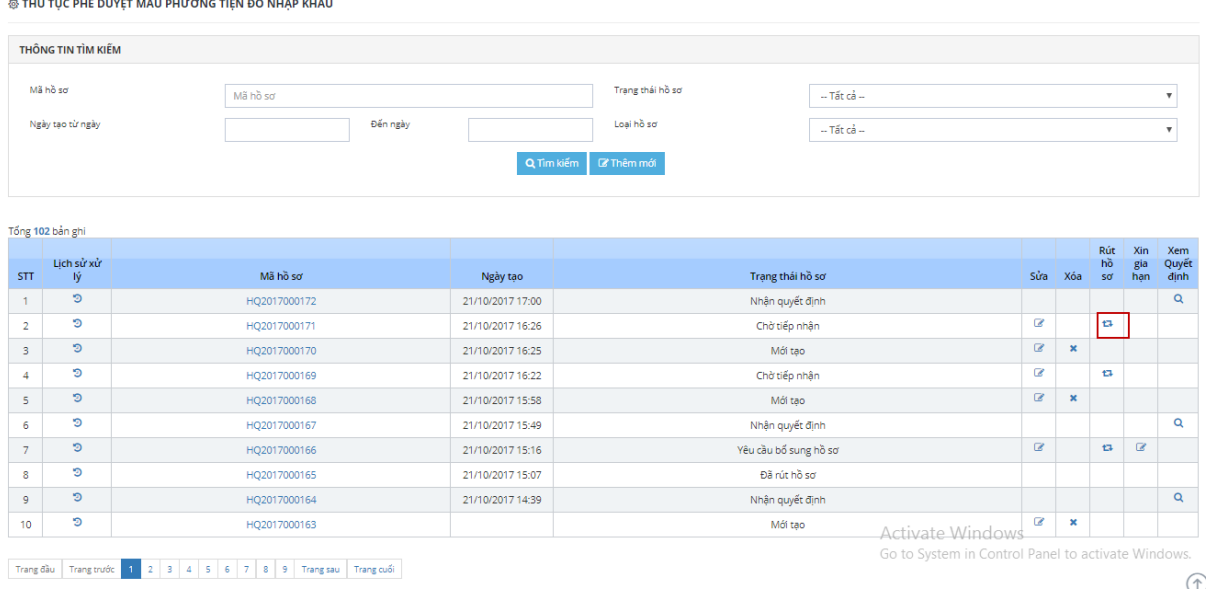

**Bước 1:** Tại màn hình quản lý tìm kiếm hồ sơ, thực hiện tìm kiếm hồ sơ cần xin hủy **Contractor** 

# **Bước 2:** Nhấn Rút hồ sơ

- Đối với hồ sơ chưa tiếp nhận, người nhấn Rút hồ sơ hệ thống sẽ thực hiện rút hồ sơ dừng quy trình xử lý.
- Đối với hồ sơ đã tiếp nhận, đang xử lý hệ thống hiện thị màn hình nhập lý do như sau:

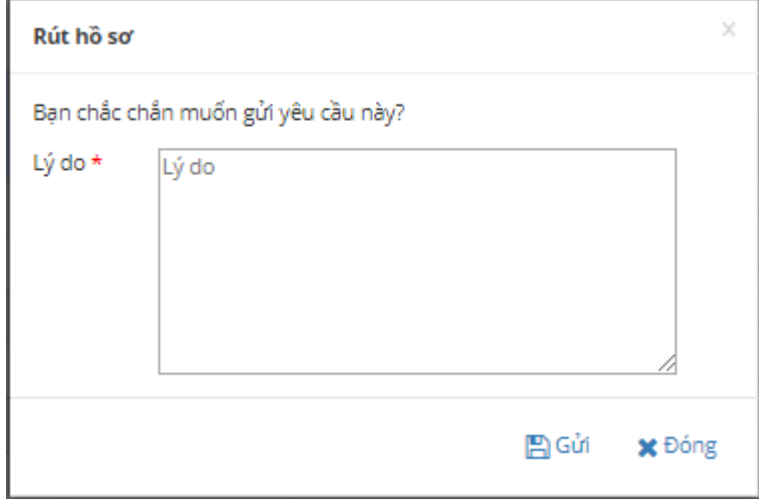

**Bước 3**: Nhập lý do xin hủy và nhấn nút Gửi để thực hiện thao tác rút hồ sơ

Sau khi rút thành công hệ thống sẽ tự động chuyển trạng thái: Rút hồ sơ và dừng mọi xử lý đối với hồ sơ đã rút

#### <span id="page-16-0"></span>**3.6. Xóa hồ sơ**

Chức năng cho phép doanh nghiệp thực hiện xóa hồ sơ ở trạng thái Tạo mới. Các trạng thái khác thì doanh nghiệp không được xóa.

**Bước 1:** Tại màn hình quản lý tìm kiếm hồ sơ, thực hiện tìm kiếm hồ sơ cần xóa:

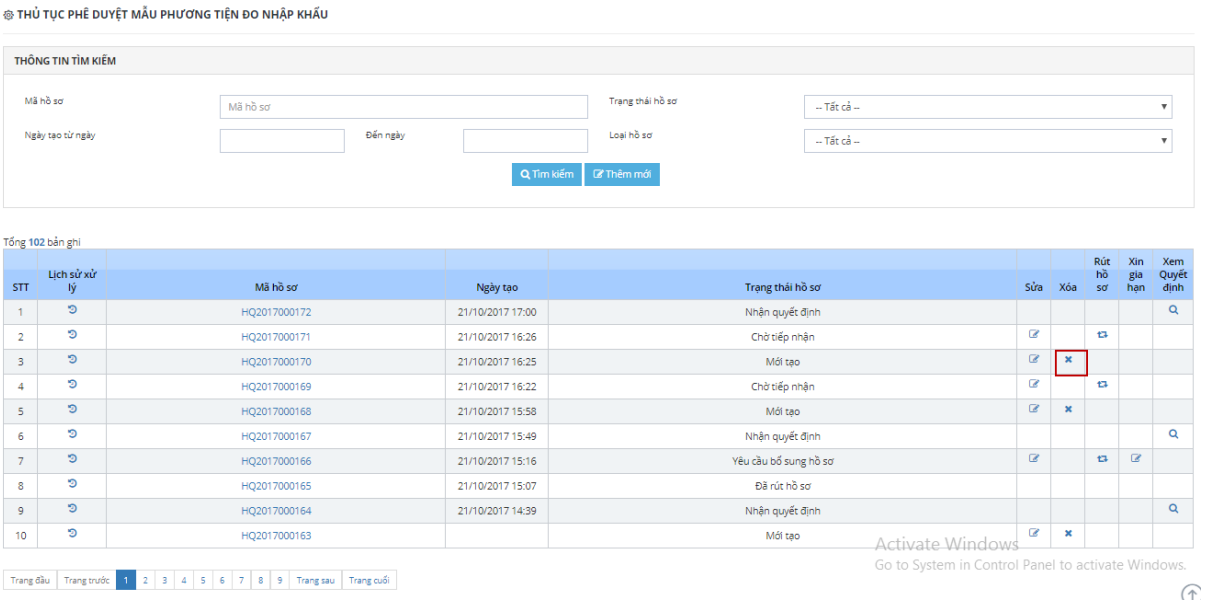

Bước 2: Nhấn vào nút  $\mathbb{X}$  ở cột Xóa để thực hiện xóa hồ sơ ở trạng thái Mới tạo.

Hệ thống hiển thị thông báo:

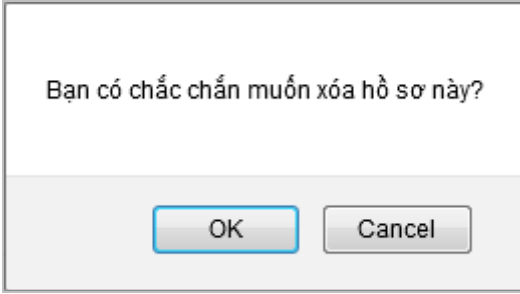

Nhấn vào "OK" để tiếp tục xóa hồ sơ hoặc nhấn vào "Cancel" để hủy yêu cầu xóa.

Sau khi xóa thành công, hồ sơ không còn trong danh sách hồ sơ của doanh nghiệp.

#### <span id="page-17-0"></span>**3.7. Xem thông tin hồ sơ**

Chức năng cho phép Doanh nghiệp xem lại toàn bộ thông tin hồ sơ.

**Bước 1:** Từ màn hình quản lý tìm kiếm, thực hiện tìm kiếm hồ sơ cần xem thông tin chi tiết:

|                              |                    | ® THỦ TỤC PHÊ DUYỆT MẦU PHƯƠNG TIỆN ĐO NHẬP KHẨU                                     |                  |                       |                                                    |                  |                |                 |                   |                           |
|------------------------------|--------------------|--------------------------------------------------------------------------------------|------------------|-----------------------|----------------------------------------------------|------------------|----------------|-----------------|-------------------|---------------------------|
|                              | THÔNG TIN TÌM KIẾM |                                                                                      |                  |                       |                                                    |                  |                |                 |                   |                           |
| Mã hồ sơ<br>Ngày tạo từ ngày |                    | Mã hồ sơ                                                                             |                  |                       | $-$ Tất cả $-$                                     |                  |                |                 |                   | $\boldsymbol{\mathrm{v}}$ |
|                              |                    | Đến ngày                                                                             |                  | Loại hồ sơ            | $-$ Tất cả $-$                                     |                  |                |                 |                   | $\boldsymbol{\mathrm{v}}$ |
|                              |                    |                                                                                      | Q Tim kiểm       | <b>&amp; Thêm mới</b> |                                                    |                  |                |                 |                   |                           |
|                              |                    |                                                                                      |                  |                       |                                                    |                  |                |                 |                   |                           |
|                              | Tổng 102 bản ghi   |                                                                                      |                  |                       |                                                    |                  |                |                 |                   |                           |
| <b>STT</b>                   | Lich sử xử<br>lý.  | Mã hồ sơ                                                                             | Ngày tạo         | Trạng thái hồ sơ      |                                                    | Sửa              | Xóa            | Rút<br>hồ<br>sơ | Xin<br>gia<br>hạn | Xem<br>Quyết<br>định      |
| $\mathbf{1}$                 | ಄                  | HQ2017000172                                                                         | 21/10/2017 17:00 | Nhân quyết định       |                                                    |                  |                |                 |                   | Q                         |
| $\overline{2}$               | D                  | HO2017000171                                                                         | 21/10/2017 16:26 | Chờ tiếp nhận         |                                                    |                  |                | t3              |                   |                           |
| 3                            | $\mathfrak{D}$     | HQ2017000170                                                                         | 21/10/2017 16:25 | Mới tạo               |                                                    | $\mathcal Q$     | $\pmb{\times}$ |                 |                   |                           |
| 4                            | э                  | HQ2017000169                                                                         | 21/10/2017 16:22 | Chờ tiếp nhân         |                                                    | C                |                | a               |                   |                           |
| 5                            | $\circ$            | HQ2017000168                                                                         | 21/10/2017 15:58 | Mới tao               |                                                    | $\mathbf \alpha$ | $\pmb{\times}$ |                 |                   |                           |
| 6                            | O                  | HQ2017000167                                                                         | 21/10/2017 15:49 | Nhận quyết định       |                                                    |                  |                |                 |                   | Q                         |
| $\overline{7}$               | ಄                  | HQ2017000166                                                                         | 21/10/2017 15:16 | Yêu cầu bổ sung hồ sơ |                                                    | $\mathbbmss{Z}$  |                | t3              | $\alpha$          |                           |
| 8                            | ಄                  | HO2017000165                                                                         | 21/10/2017 15:07 | Đã rút hồ sơ          |                                                    |                  |                |                 |                   |                           |
| 9                            | $\mathfrak{D}$     | HQ2017000164                                                                         | 21/10/2017 14:39 | Nhận quyết định       |                                                    |                  |                |                 |                   | $\alpha$                  |
| 10                           | D                  | HQ2017000163                                                                         |                  | Mới tao               | Activate Windows                                   | œ                | $\pmb{\times}$ |                 |                   |                           |
|                              |                    | Trang đầu   Trang trước   1   2   3   4   5   6   7   8   9   Trang sau   Trang cuối |                  |                       | Go to System in Control Panel to activate Windows. |                  |                |                 |                   | $\widehat{\phantom{a}}$   |

**Bước 2:** Click chuột vào Mã hồ sơ Chọn xem thông tin chi tiết. Các thông tin chỉ cho phép xem, không cho sửa – xóa.

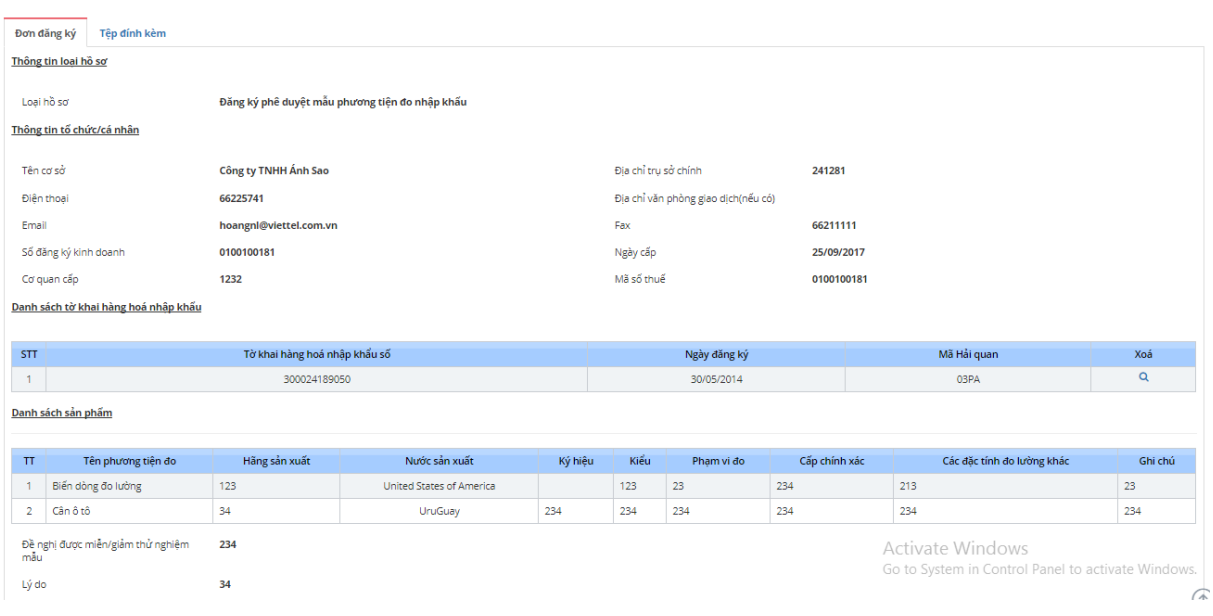

## <span id="page-18-0"></span>**3.8. Xem lịch sử tác động của hồ sơ**

Chức năng này cho phép doanh nghiệp có thể xem lại quá trình doanh nghiệp thao tác hồ sơ hoặc quá trình xử lý hồ sơ của BKHCN

**Bước 1:** Tại màn hình quản lý tìm kiếm, thực hiện tìm kiếm hồ sơ muốn xem thông tin lịch sử tác động

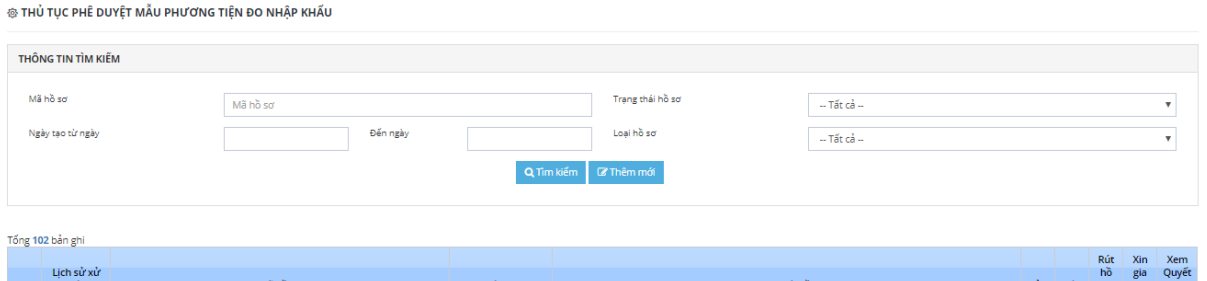

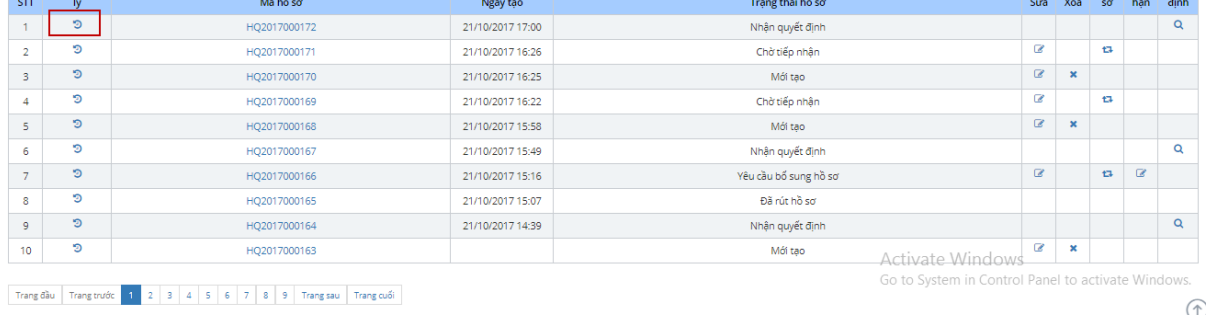

# Bước 2: Nhấn vào nút<sup>5</sup> ở cột lịch sử tác động, hệ thống hiển thị màn hình thông tin lịch

sử tác động

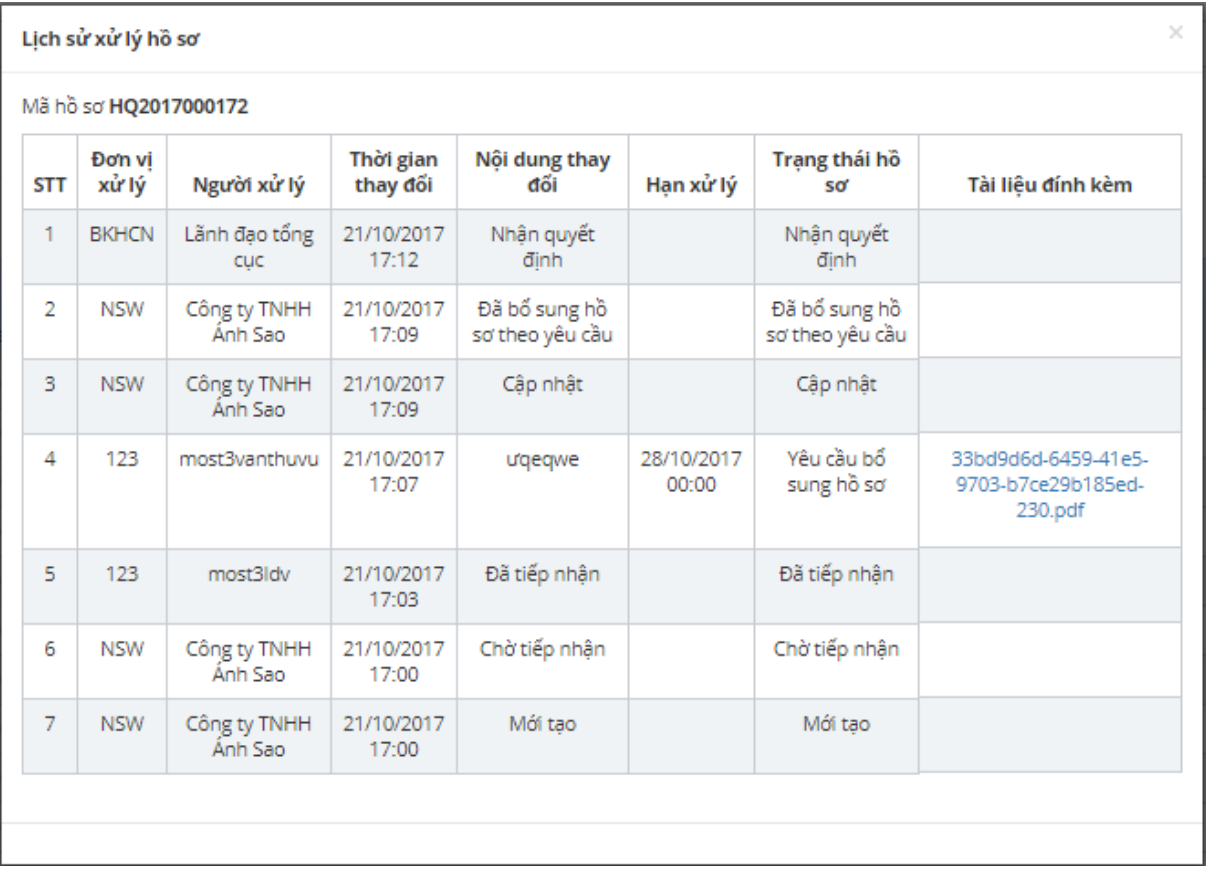

Đối với các hồ sơ có yêu cầu bổ sung của cán bộ hệ thống sẽ hiển thị công văn bổ sung cho bộ gửi trong màn hình này, doanh nghiệp thực hiện tải file để biết chi tiết nội dung yêu cầu bổ sung

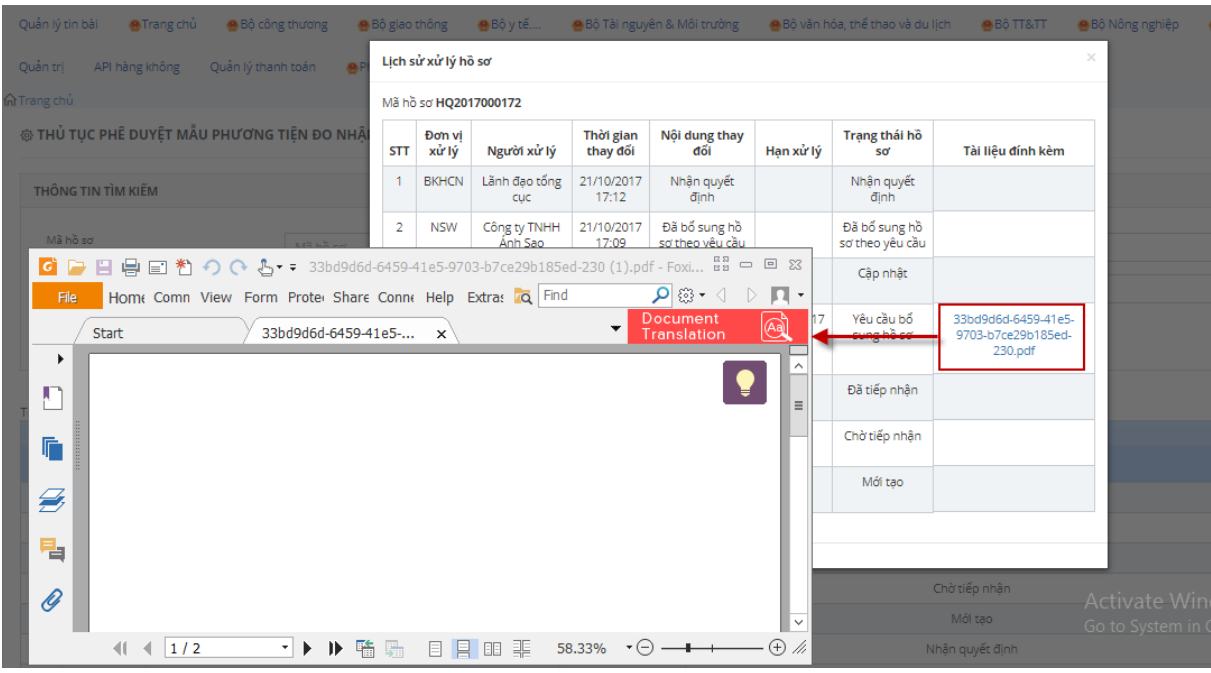

*Chú ý: Phần lịch sử thao tác sẽ ghi toàn bộ các thao tác liên quan đến tác động trạng thái hồ sơ, dữ liệu hồ sơ*

*- Đối với thao tác của DN sẽ ghi lịch sử: Thao tác cập nhập, gửi hồ sơ, xin sửa, xin hủy, xin lùi hạn*

*- Đối với tiếp nhận xử lý của BKHCN: Xử lý các yêu cầu xin sửa, xin hủy, xin lùi hạn, đánh giá hồ sơ bổ sung, trả kết quả xử lý hồ sơ, …*

*Thông tin lịch sử sẽ ghi rõ : Tác nhân, thời gian, nội dung thao tác, trạng thái hồ sơ*.

## <span id="page-20-0"></span>**3.9. Xem quyết định**

Chức năng này cho phép doanh nghiệp xem thông tin quyết định báo gồm" quyết định với hàng hóa đánh giá đạt, công văn đối với hàng hóa không đạt và phụ lục quyết định ( nếu có)

**Bước 1:** Tại màn hình quản lý tìm kiếm, thực hiện tìm kiếm hồ sơ cần xem quyết định. (Hồ sơ ở trạng thái Nhận quyết định)

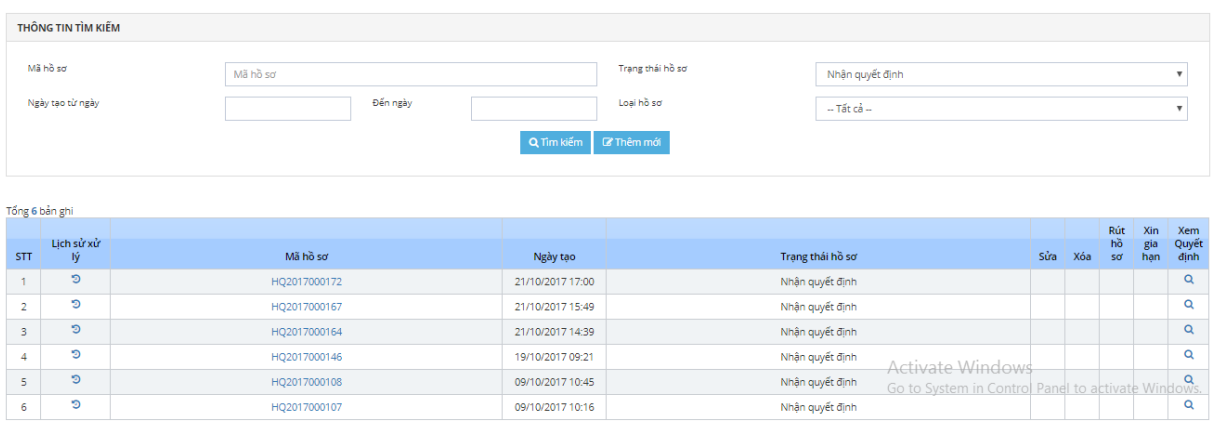

Bước 2: Nhấn vào nút tại cột Xem quyết định. Màn hình hiển thị như sau:

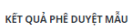

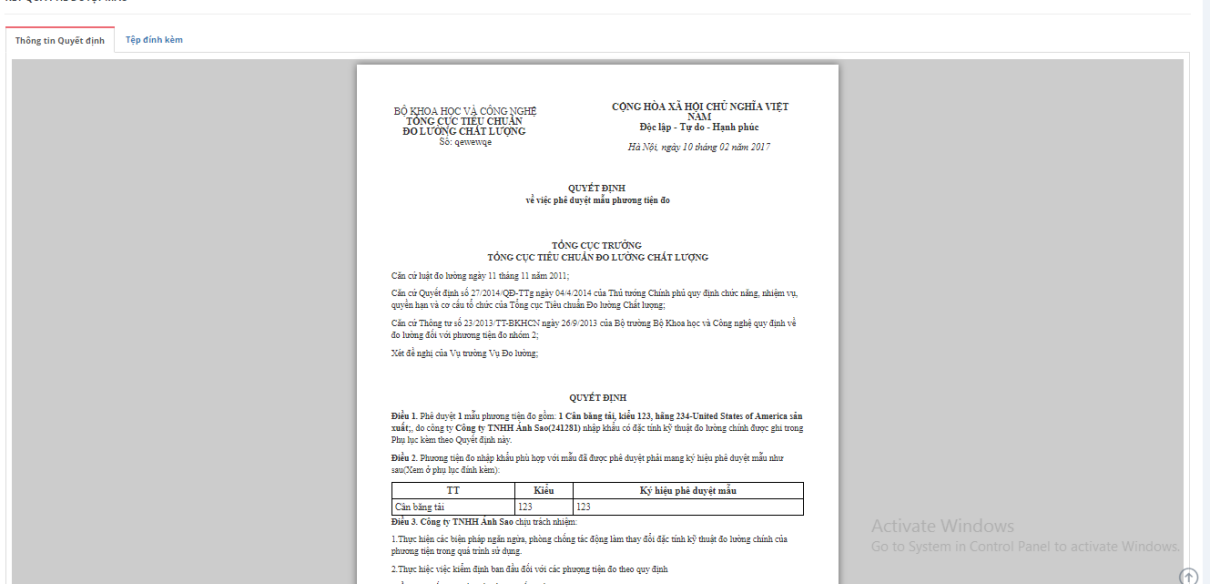

Trên màn hình có các chức năng cho phép tải file có thể thực hiện tải file về máy tính

#### <span id="page-22-0"></span>**4. PHỤ LỤC**

– N/A